# **Outdoor Wireless Solar Camera User Manual**

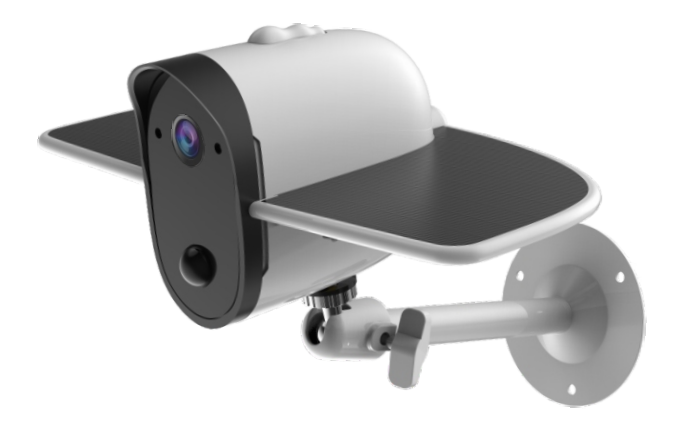

# **Table of Contents**

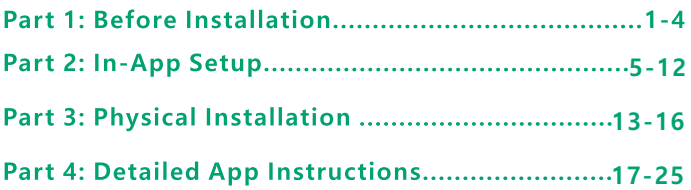

#### **Warm tips before you go:**

- 1. Soliom S60 can only be set up with 2.4g Wi-Fi network. (It's ok to use Cell phone 4G data to live viewing it after the camera was set up with 2.4g Wi-Fi network firstly.)
- 2. You may possibly need a Wi-Fi extender if your Wi-Fi signal is weak around the yard where you want to install it.
- 3. At least 1-3 hours direct sunlight to the camera every day is needed, the more sunshine the better to avoid manually charge it frequently. (North side of the house is not a recommended installation place)
- 4. Please format the micro sd card to FAT32 format and install the card when camera powered off.(Micro sd card is not provided in the package)
- 5. Please charge your Soliom camera before you set it up, it usually takes up to 6-8 hours to fully charge it.Do not use any power adaptor exceed 5V/2A,or it may damage the camera. (There's no indicator to show charging status from the camera)
- 6. Make sure the distance between your phone,router and the camera is no more than 1.5 feet when you're ready to pair the camera. Ensure that the Wi-fi signal strength on your phone is good.
- 7. The PIR range is 15 feet around,the recommend camera install height is 8 feet around.To avoid too much false alarms, we suggest you do not install the camera with nearby bushes, shrubs, grasses and tree leaves coming into the PIR range.
- 8. If you install the camera on stucco,brick or concrete surface,please mark 3 holes matching the bracket and then use a drill driver to drill into the wall and insert the expansion screws to hold the camera tightly

## **Before Installation**

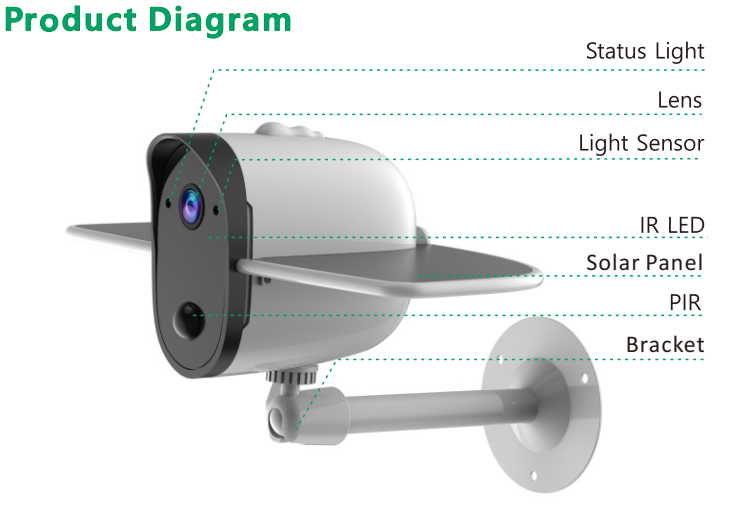

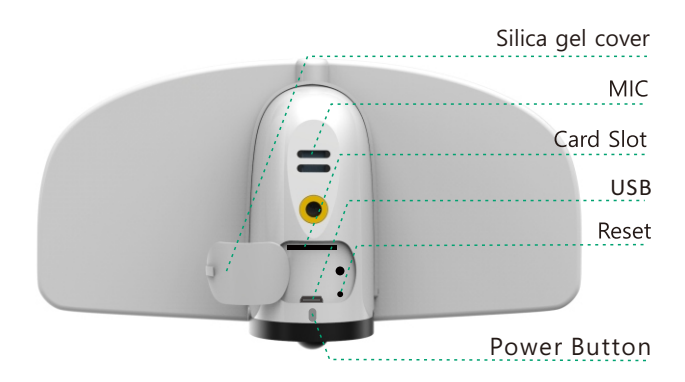

### **Charging**

Please charge the camera about 6-8 hours by plugging it into a power source using the provided USB cable. After connecting the camera with App, the App will indicate the battery status. (There's no indicator to show charging status from the camera)

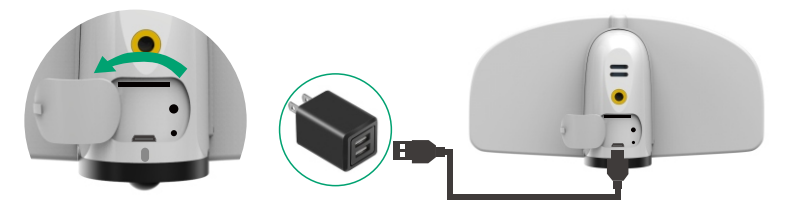

### **Insert SD card**

Please install the microSD card, then format the SD card to FAT32 format (Application to Windows system ONLY). The camera only supports class 10 SD cards with at least a 8GB capacity and a maximum capacity of 64GB.

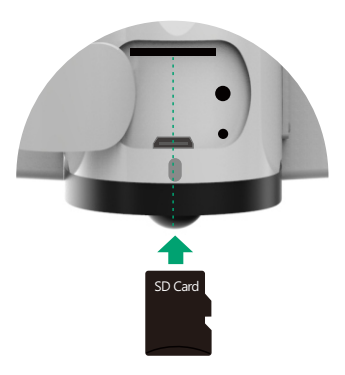

## **Before Installation**

### **Package Content**

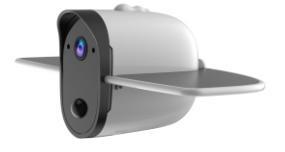

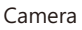

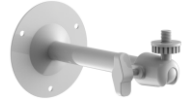

1 x Bracket

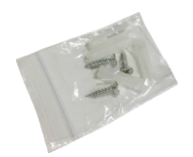

Camera **3 x Expansion Screws** 1 x Bracket 3 x Expansion Screws

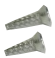

2 x Extra Machine Screws

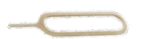

1 x Reset Pin

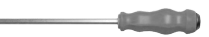

1 x Screwdriver

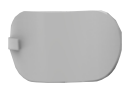

1 x Extra Silica Gel Cover

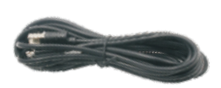

1 x USB Cable 1 x User Manual

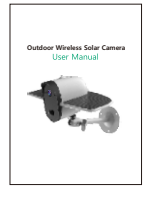

**Make sure the distance between your phone,router and the camera is no more than 1.5 feet when you're ready to pair the camera.Ensure that the Wi-fi signal strength on your phone is good.**

**1. Download the App (works only with iOS & Android devices)**

Please locate the"Ubell" in your Google Play store or App store to download the needed App.

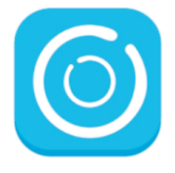

#### **2. Turn on the camera**

Press the power button to turn on the camera, after 3 seconds, LED flashes blue. Then you will hear the following voice "The camera is now ready to begin pairing".

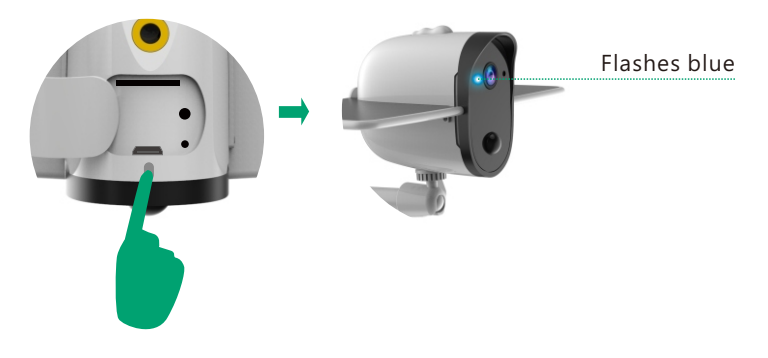

#### **3. Pairing the camera with the App** 1) Click "Add a device" and then choose "Setup device", click "Yes". Device list Setup Setup Device  $\circledcirc$ There is no device, please click the button below to add device. Do you hear 'device is now ready to begin pairing'?  $\bigoplus$  Add a device

2) Input the CORRECT WiFi password of your router, if you input a wrong password you will not be able to connect it successfully. Click the eye icon to double confirm the password you entered is correct

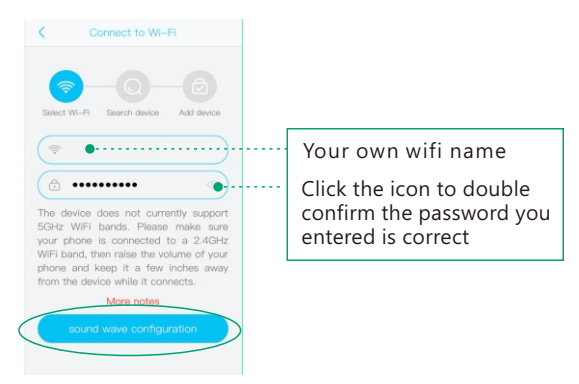

3) Enter into the "search device" page, make sure to turn up you phone's volume to the Maximum, you will hear the following voice: "Pairing Information Received".

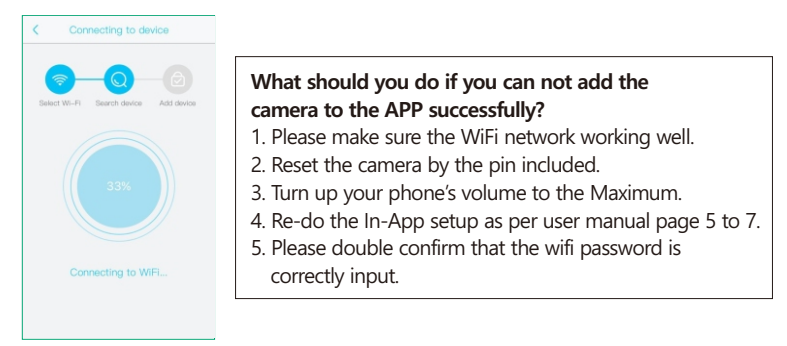

4) You have connected the device to the App successfully. Now you can setup a password to log in, which could protect your privacy. The camera password should be more than 8 characters in length including numbers and letters.

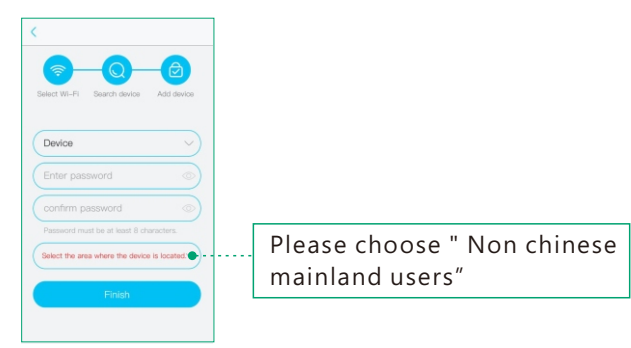

5) Congratulations! Now you can live view the camera on your phone anytime and anywhere.

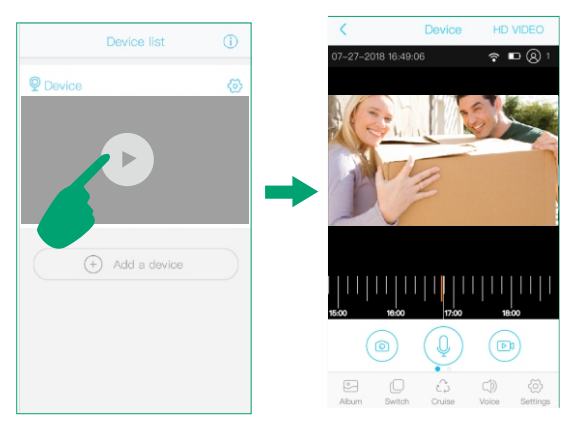

#### **Important:**

Please turn on Cloud storage to sync time of UBell app with your phone or tablet device.

#### **If you're unable to pair the camera,Please check below suggestions:**

- 1. Please reset the camera using the pin to reset the camera to default after you fully charged the camera.
- 2. Please turn up your phone volume to the maximum,since the camera pair through sound wave.
- 3. Please put the camera,phone as near as to your router (within 1.5 feet) to get a strong wifi signal strength.
- 4. Please click on the eye icon when you input your router wifi password to make sure your wifi password is CORRECT.

#### **How to reset camera:**

Press and hold on the reset button with included reset pin for 4-5 seconds to reset the device.You need to release the button when you hear the voice"Di", then you will hear "system reset". If you press longer, the device will be turned off.

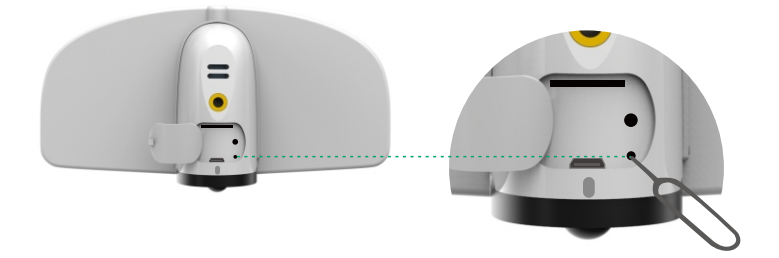

#### **4. How to Share Your Camera And Password with More Users**

#### **Share QR code**

After you finish the connection with the App, click  $\{ \bullet \}$  the and choose "Share QR code" .

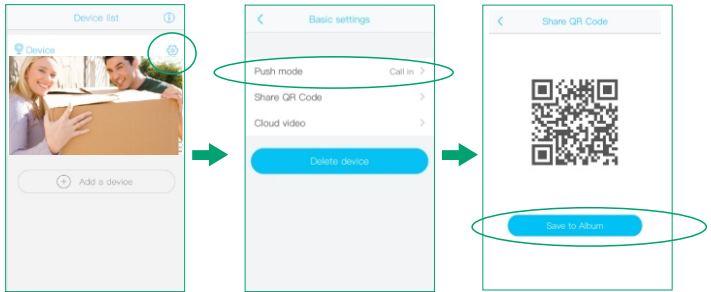

Other users need to download the App first, and then scan the below QR code.

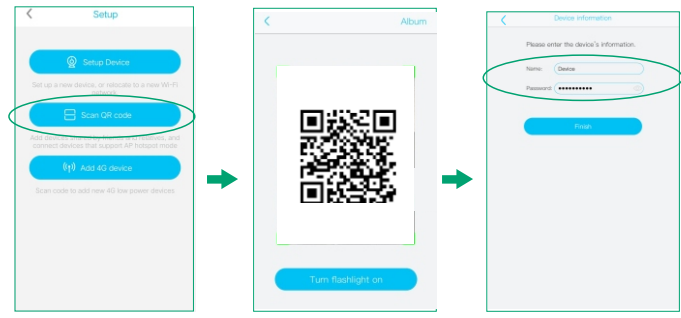

Note:

- 1. Your camera password can be seen by the invited users,but they can not modify it.
- 2. The invited users can change all the camera settings,so the camera will work as per the last change made on the settings among all users.
- 3. If your camera does not work as you set before,please check the settings from the invited users' device.

#### **Push Mode**

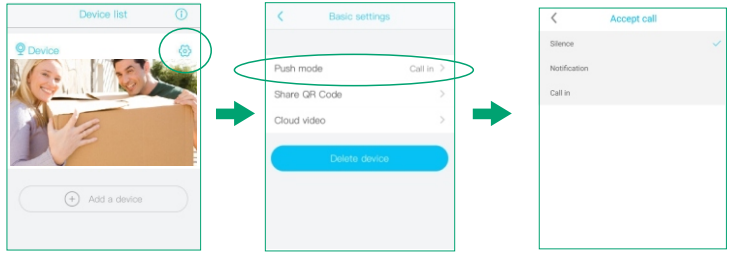

- **D** Silence: You could choose to mute all incoming notification or call in, all motion triggered videos will be saved properly to cloud storage or Micro sd card.
- 2 **Notification:** Camera will receive notification and banner on your phone without sound.
- **3** Call in: Camera will receive call in sound and banners the same time with a " Dingdong" sound.

#### **Cloud storage**

You can play back all cloud vides here. Cloud video length is 8 seconds defaulted and 20 video clips per day free of charge. The oldest footages will be overwritten by the newest one day by day.

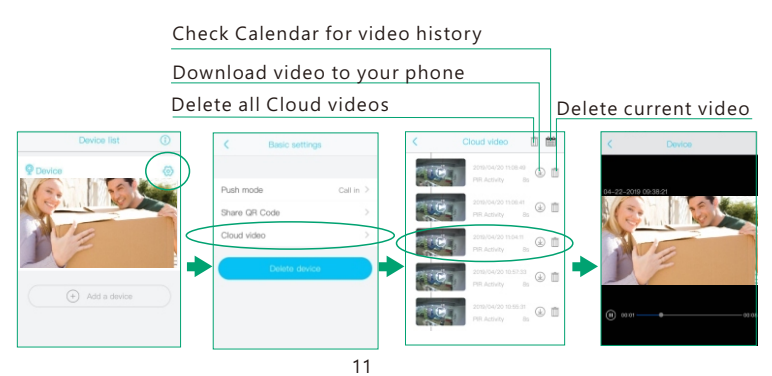

### **Micro sd card Video playback**

Please find the orange color for the video event and use two fingers to zoom out the timeline and then put the line to the head of the orange color and wait for the playback

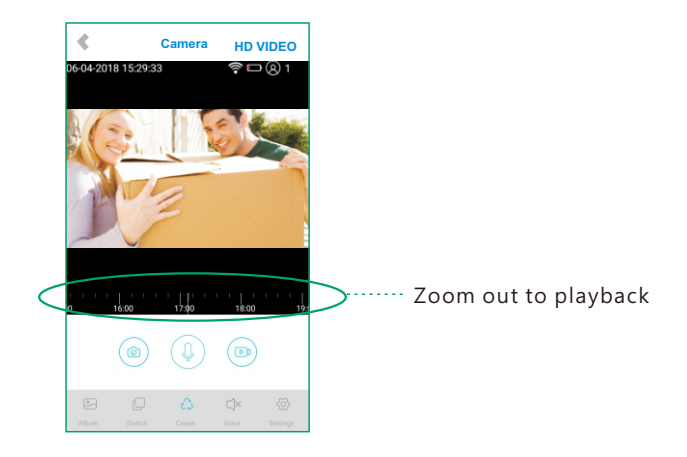

#### 1 Check your camera signal strength

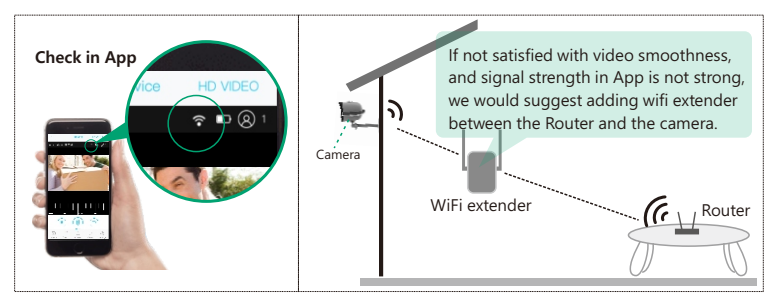

#### 2 Recommended height to install the camera

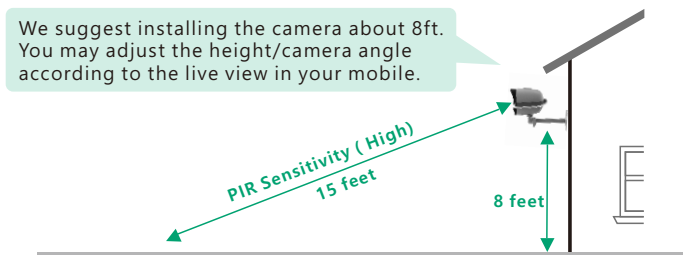

#### **If your camera get numerous motion alerts unexpected**

- 1) Please adjust your camera installation angle a bit down to focus way short.
- 2) Please change your PIR sensitivity to Low to reduce the PIR range.

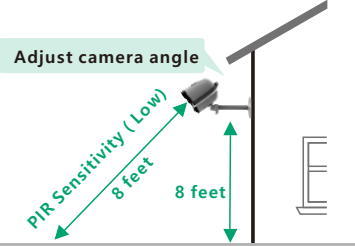

4) Adjust the bracket on the wall and then mark 3 holes for mounting. Fix the bracket to the wall by expansion screws.

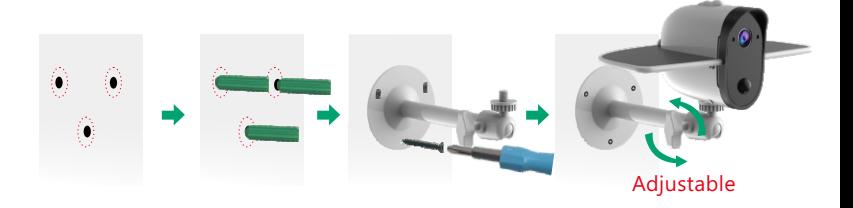

5 How to take apart the solar panel for indoor use? (Option for indoor use)

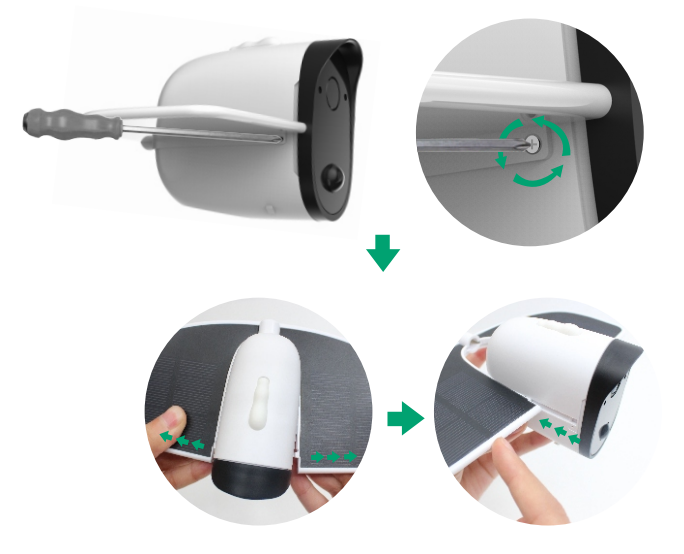

## **Technical Specifications**

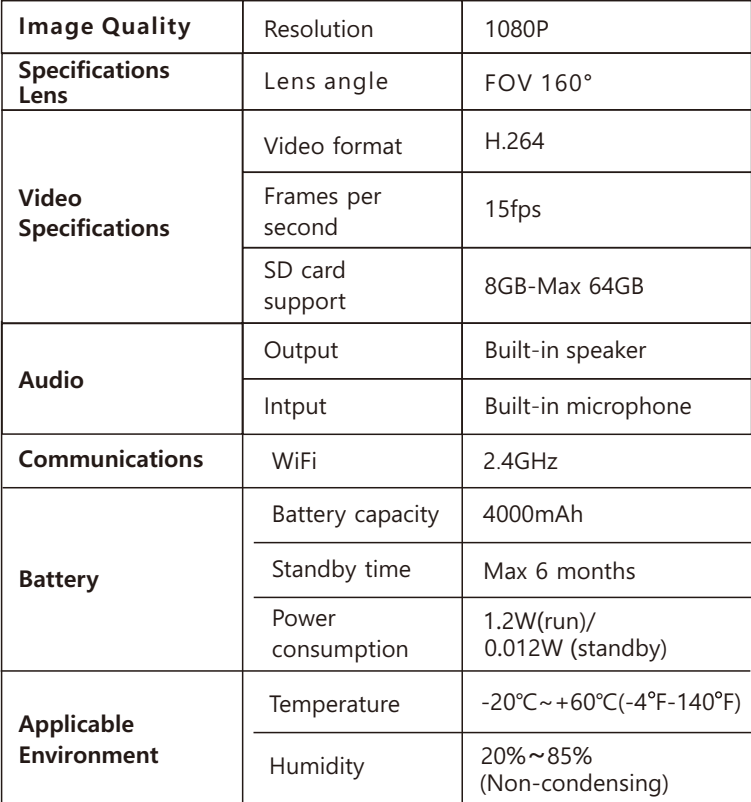

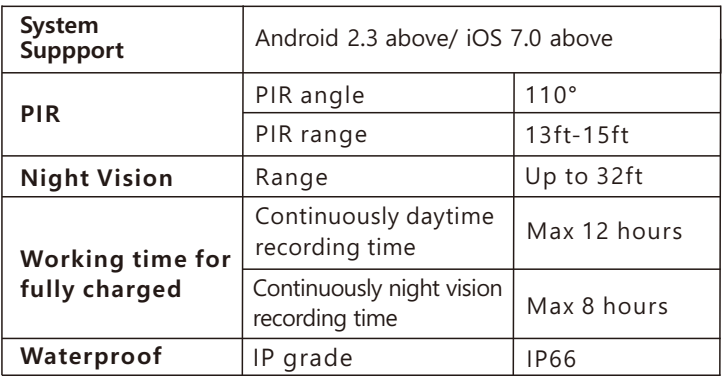

### **LED Status**

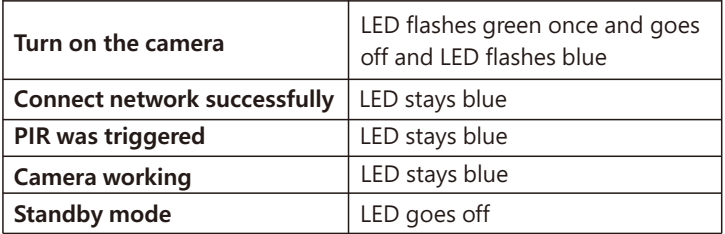

Click the  $\odot$ , the camera will enter into to the standby mode and now you can live view your camera.

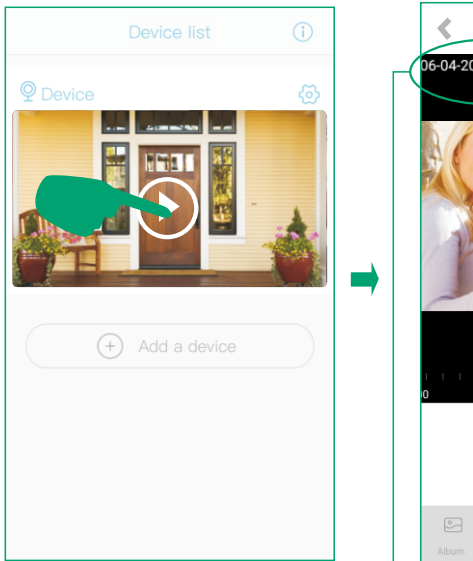

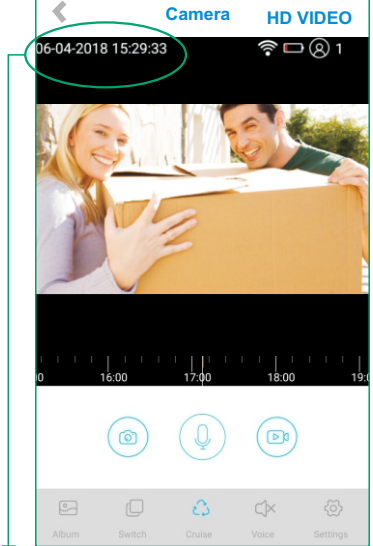

#### **Important:**

Please turn on the cloud storage and sync your camera time with your Phone's time.

**Wifi signal strength** 

Tips: Please make sure your camera has a full bar of wifi strength to ensure a smooth live view speed. (A wifi extender is recommended to install beside the camera if needed)

#### **Battery charging sign**

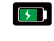

**THEORY When camera exposed to sunlight, the battery will** keep charging in green.

During night or fully charged,the battery will stay white.

Tips : If your battery sign will not show correct status as above,please remove the solar panel and then re install it to the camera body.

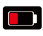

**DET** Low power indicator, please recharge the camera manually using the provided USB cable

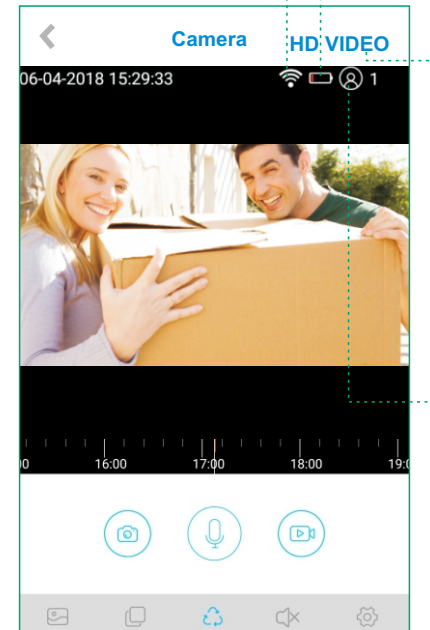

Click here to chose the resolution to HD (1080P) OR SD(720P)

#### **Number of users**

Tips: If you have invited a second users to visit your camera.Please pay attention to below points:

- 1.Your camera password can be seen by the invited users,but it can not be modified.
- 2.The invited users can change all the camera settings,so the camera will work as per the last change made on the settings among all users.
- 3.If your camera does not work as you set before,please check the settings from the invited users' device.

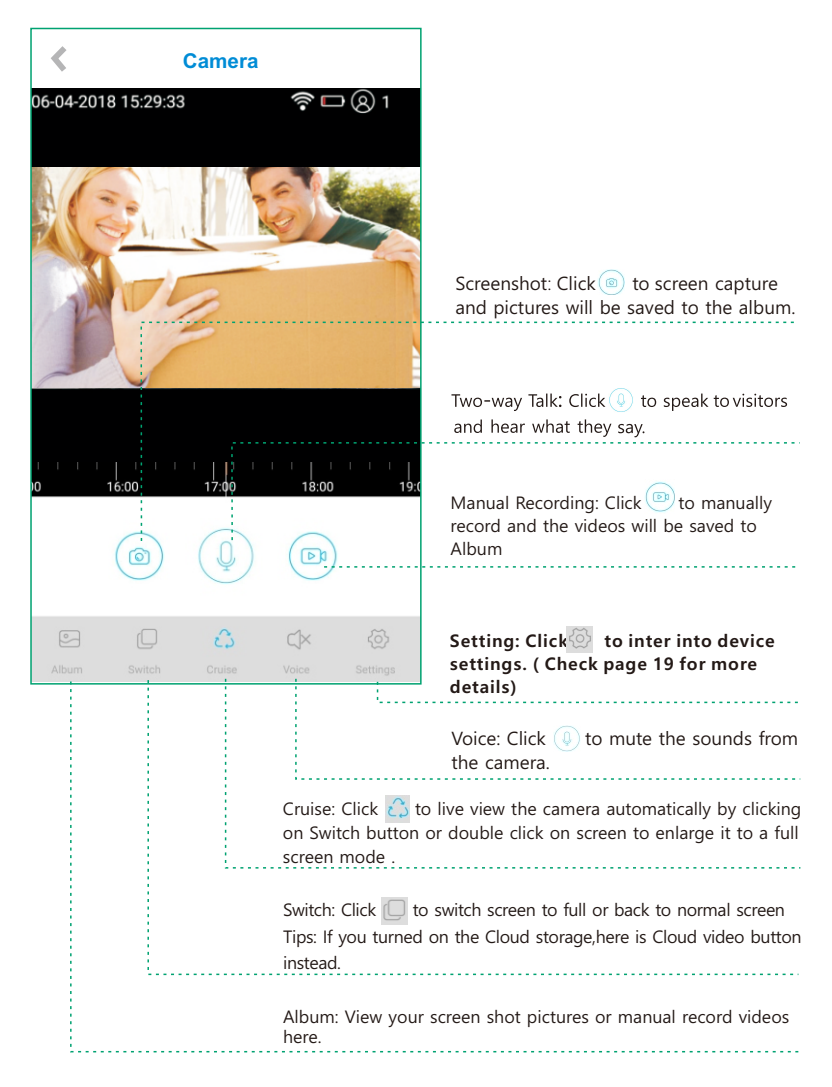

#### **SD Card Setting**

- 1) Please turn on the cloud storage so that you can sync the camera time with your phone.
- 2) Please format the micro sd card after you installed it.The camera doesn't support plug and play.So please make sure to power off the camera and then install your card.

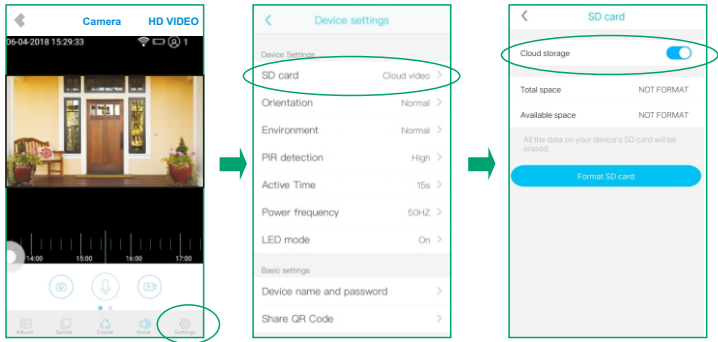

#### **Orientation**

You can choose Normal Rotate,Mirror or Mirror and rotate depends on your hardware installation way. The default is Normal.

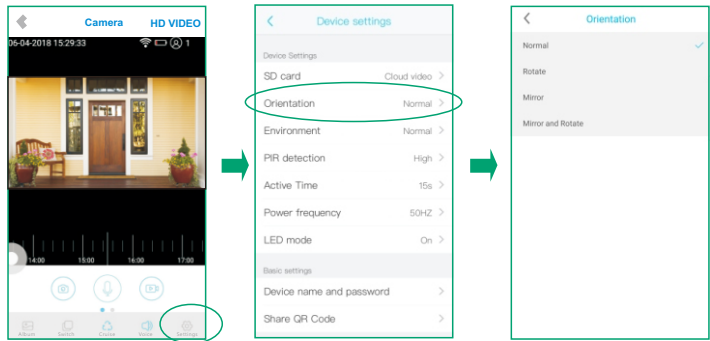

20

#### **Environment**

You can choose to set it as Normal, back light compensation, night IR, High light compensation or Dynamic according to your actual light environment of installation place.

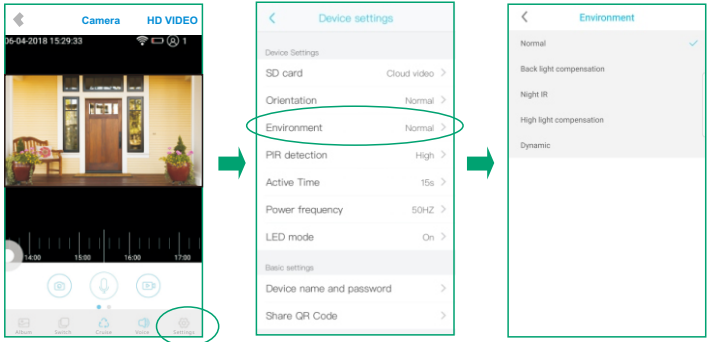

#### **PIR Detection**

You can set the PIR sensitivity as Disabled,Low,Medium and High.

Tips:

- 1) When you set the PIR as Disabled,you will not record and receive any motion triggered events.
- 2) It is recommended to set the PIR Detection to High so that you could capture as more as a motion triggered from the beginning part of the event.
- 3) Try to capture more the beginning of the triggered event,please adjust your camera angle a bit closer to your aimed spot(Check page 13 diagram).

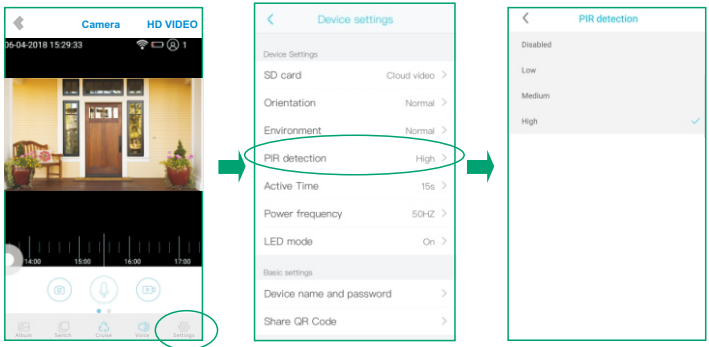

#### **Dormancy Time**

Tips:

This is the time you could set for the video length recorded to micro sd card.

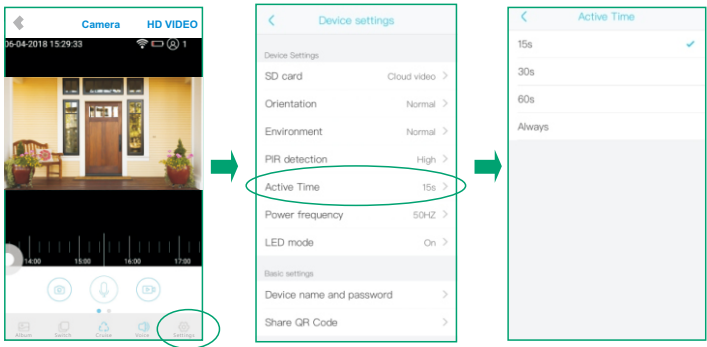

#### **LED mode**

When you choose Enable,the Blue LED will light up to indicate when you operate the camera as it should be.When you choose Disabled,the Blue LED will not light up to indicate the operations or trigger motions.It is recommended to set it as the default

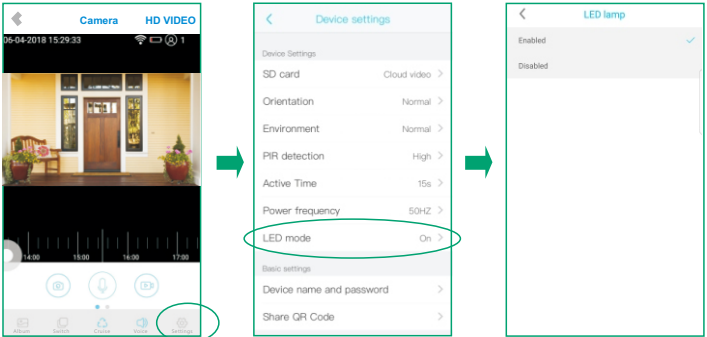

#### **Power frequency**

Please choose 60 or 50HZ according to your local frequency, It's defaulted to 60HZ for united states users.

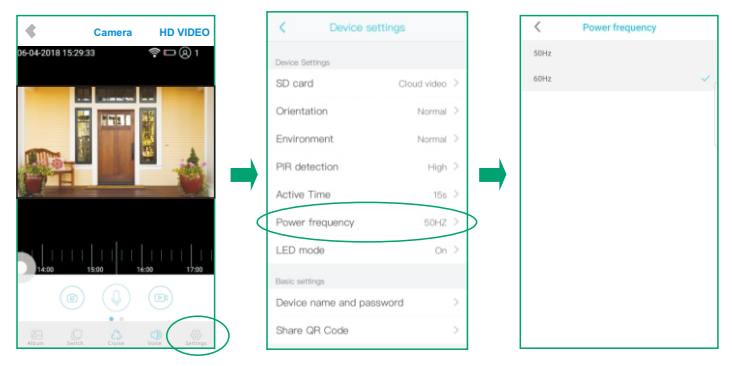

#### **Device Name and Password:**

You can set a desired name for your camera and reset the password to protect it.

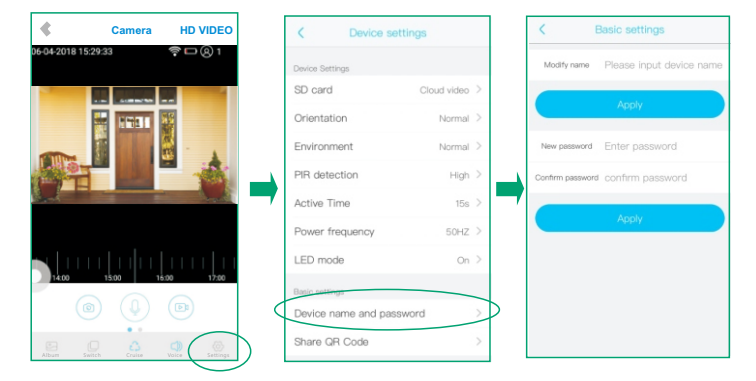

# **FA Q s**

#### **Q1: Why do I fail to connect the camera to the App by sound wave?**

- A: 1. Please reset the camera by the pin included.
	- 2. Please make sure the camera is powered on and there will be voice prompts that indicates it.
	- 3. Make sure the distance between your mobile phone and the device is no more than 30cm. And your mobile, camera and router are in the same room.
	- 4. Adjust your phone volume to maximum.
	- 5. Double check your WiFi password and make sure it is correct.

#### **Q2: When In-App setup is done, why I could not see the live streams on my mobile?**

A: First, check in App to confirm the wifi signal is strong enough. If not,we would suggest adding wifi extender in between.

#### **Q3: Why I cannot receive any alarm after I finished connecting the camera with the App ?**

- A:1. Click the  $\{ \circ \}$  in App to confirm you have chose "Notification" under the ''Push mode''.
	- 2. Check your mobile settings to allow the notification.